# **Bilag 7 Klient Certifikat Opsætning SLS webservice - Produktion**

Version 4.2

## *Indholdsfortegnelse*

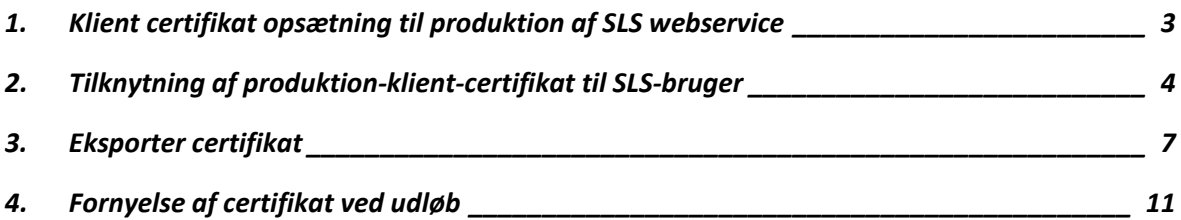

### *1. Klient certifikat opsætning til produktion af SLS webservice*

I forbindelse med overgang fra test til produktion, skal der bestilles et nyt certifikat. Dette certifikat skal bestilles hos Nets-NemID og er et NemID virksomhedscertifikat. Vejledning til opsætning af dette certifikat gives af Nets-NemID ved bestilling.

Denne vejledning dækker tilknytningen af NemID virksomhedscertifikat til SLS-bruger, samt eksport af certifikatet.

Produktion-klient-certifikatet skal først installeres/importeres i en web-browser og herunder tildeles et nyt password. Derefter skal det tilknyttes til SLS-brugerkoden vha. en bestemt URL, og endelig skal det så eksporteres ud fra browseren, så det kan anvendes af klientapplikationen.

Det eksporterede certifikat skal placeres i filsystemet, hvor klientapplikationen henter det. F.eks. som keyStore til en Java-applikation.

Nedenstående eksempler stammer fra en engelsksproget Windows XP/Windows 7, med Microsoft Internet Explorer v.6.0. For andre versioner/sprog kan der være afvigelser i det præcise layout.

### *2. Tilknytning af produktion-klient-certifikat til SLS-bruger*

Forudsætning inden gennemførelse af nedenstående:

Du skal have været logget ind på SLS-portalen på<https://sls.sloen.dk/sls> med din brugerkode og have skiftet adgangskode.

Åbn internet-browser på URL[:https://sls-service.sloen.dk:874/cscwbcer](https://sls-service.sloen.dk:874/cscwbcer)

Browseren vil nu spørge dig hvilket certifikat, der skal anvendes.

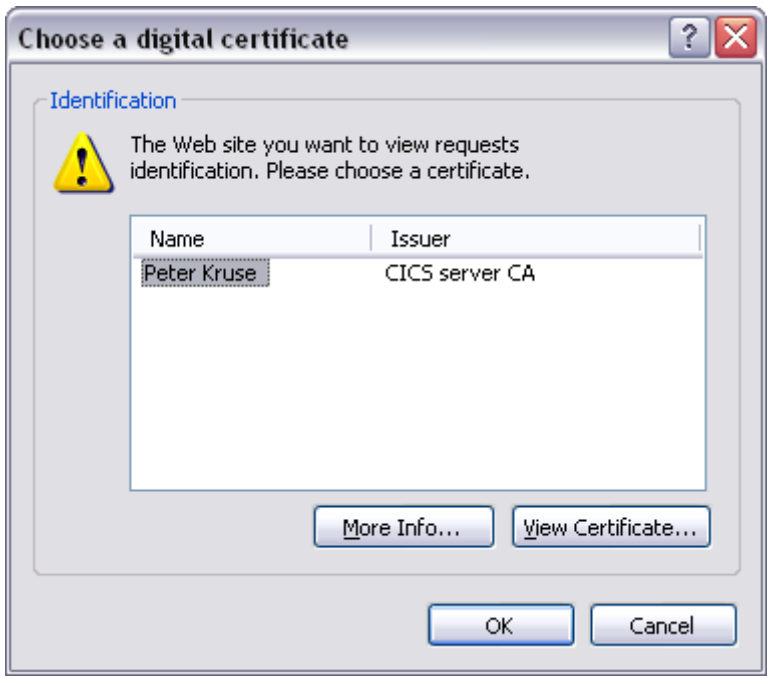

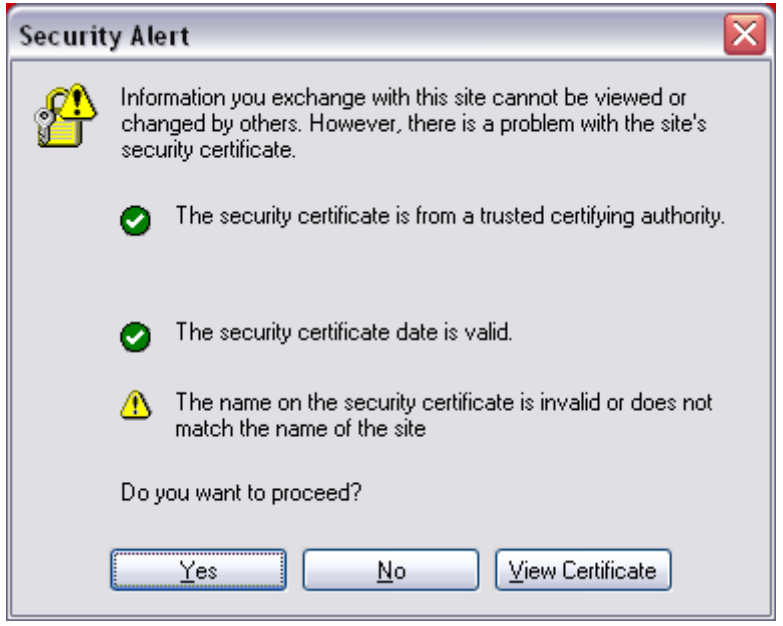

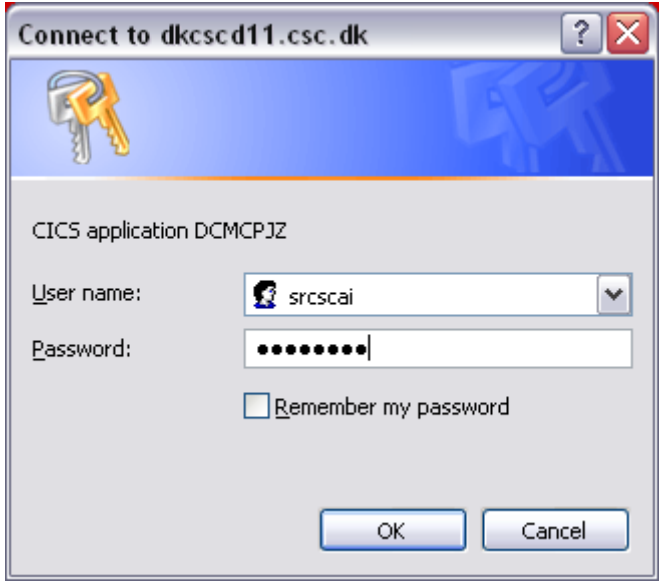

Tryk på 'OK' knappen.

# **Client certificate information**

**DCMCPJZ** 

**SLSSOAPC** 

147.29.11.10

872

# **CICS**

Applid:

**TCP/IP** 

TCPIPService:

Webservices

Ip-address: Portnumber:

### Owner

Common Name (CN): Peter Kruse Country: Userid: **SRCSCAI** 

## **Issuer**

Common Name (CN): CICS server CA DK. Country:

/STNDWEBC /OesFravaerHaendelseOpret /OesFravaerHaendelseAjrf /OesFravaerHaendelseSlet

Webmaster

@Copyright 2006 CSC Danmark A/S

Dit produktion-certifikat er nu tilknyttet din systembrugerkode.

Du kan komme ud for, at der ikke står noget under Owner. Det er ok – det at du får præsenteret Client Certificate Information siden er bekræftelse nok.

#### *3. Eksporter certifikat*

Produktion-klient-certifikat skal eksporteres fra Internet browseren, før det kan anvendes sammen med klient-applikationen.

Åbn Internet browser, gå til Tools > Internet Options > Content > Certificates…

Marker certifikatet og tryk på 'Export…' knappen.

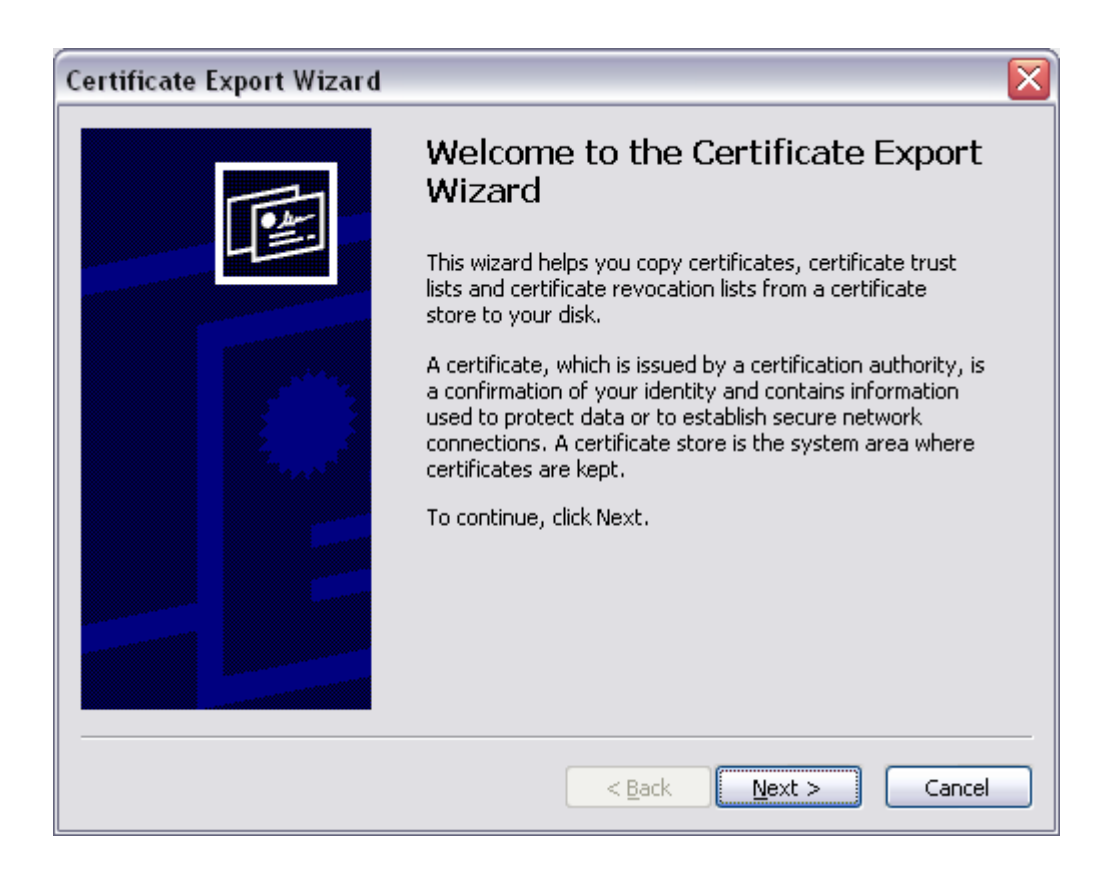

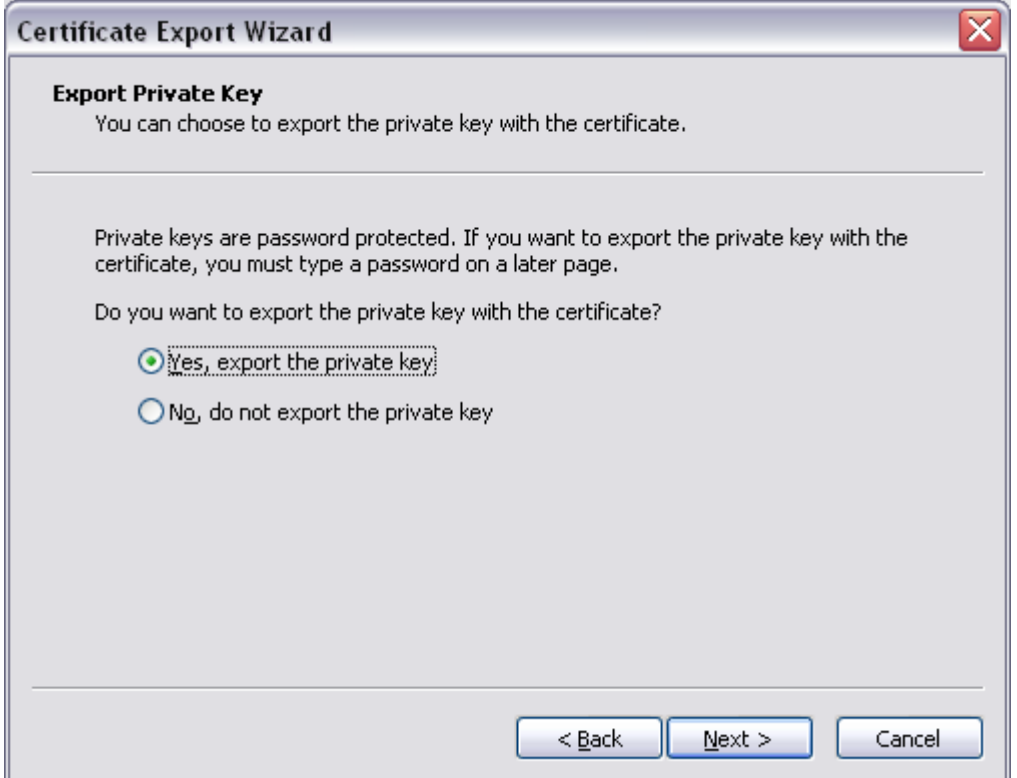

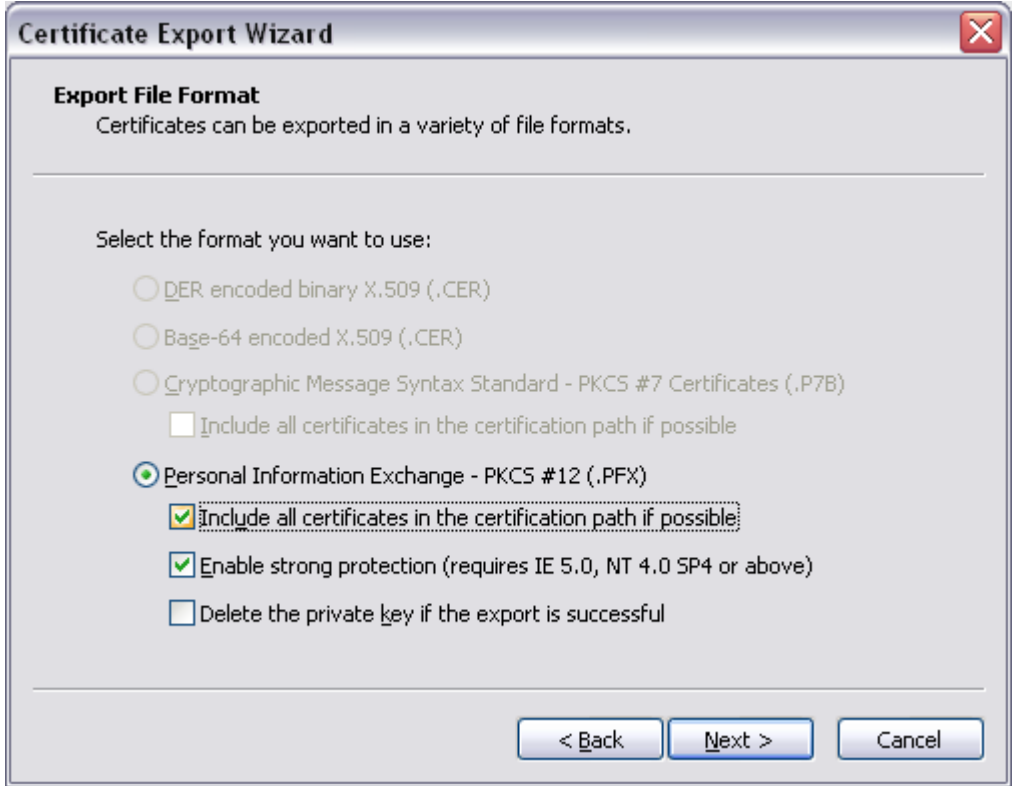

Sæt 'hak' i 'Include all certificates in the certification path if possible', tryk på 'Next >' knappen.

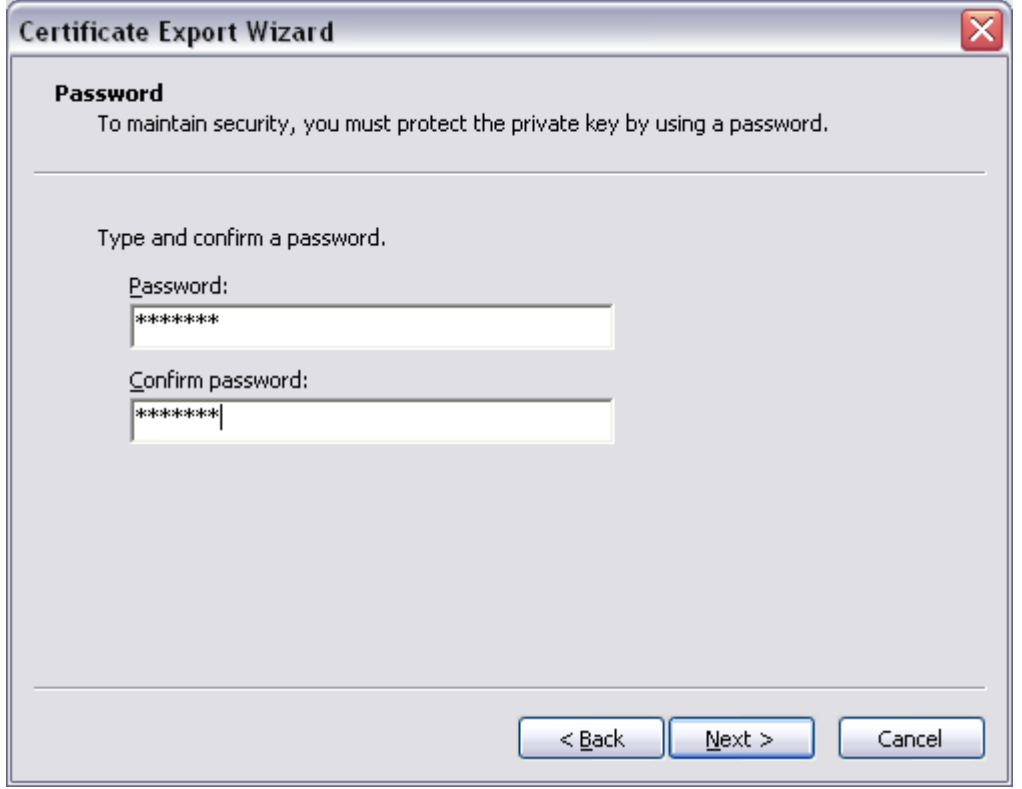

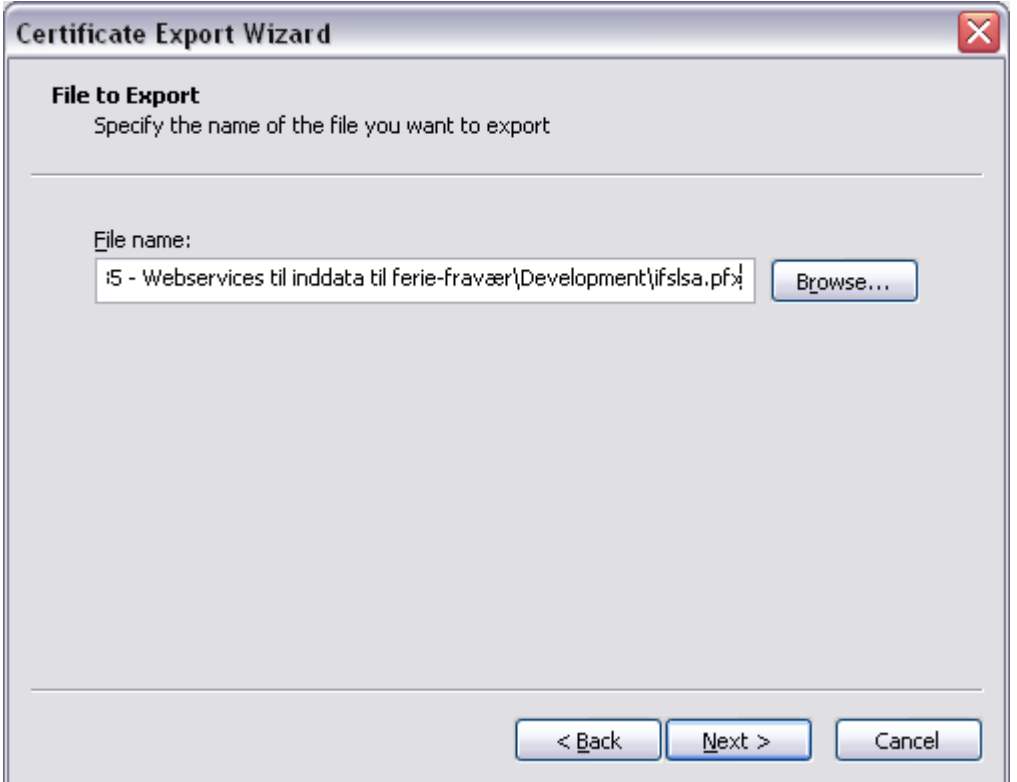

Angiv en placering og et filnavn (giv f.eks. filen navnet sls-bruger.pfx), tryk på 'Next >' knappen.

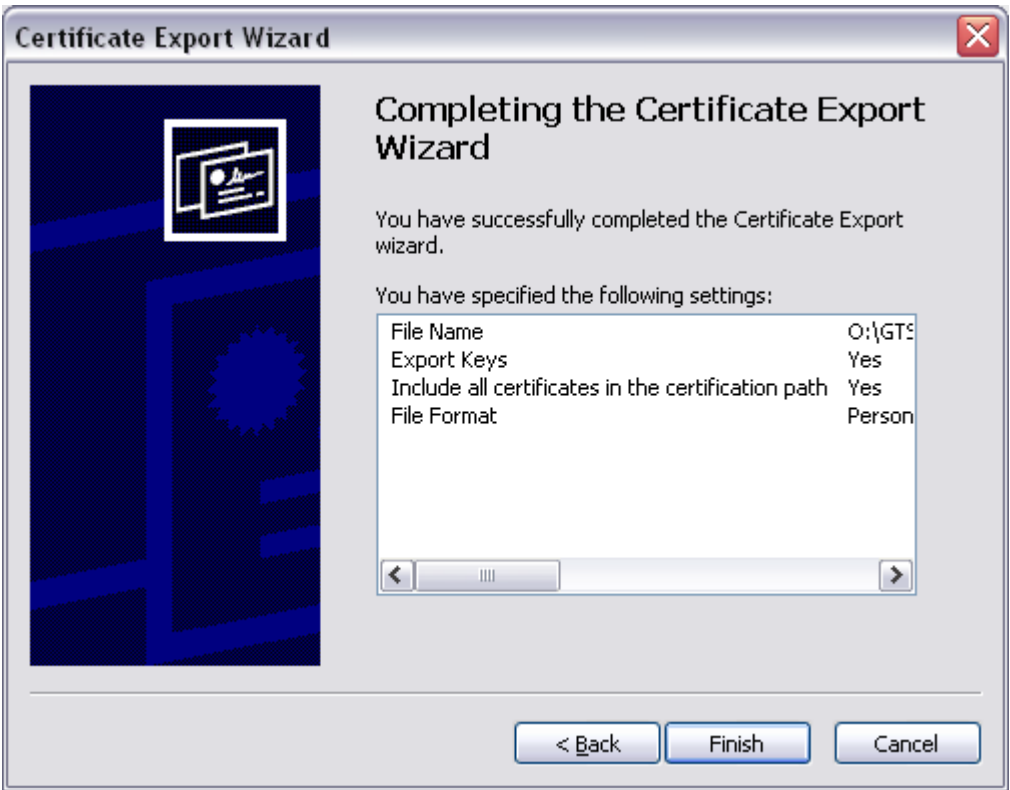

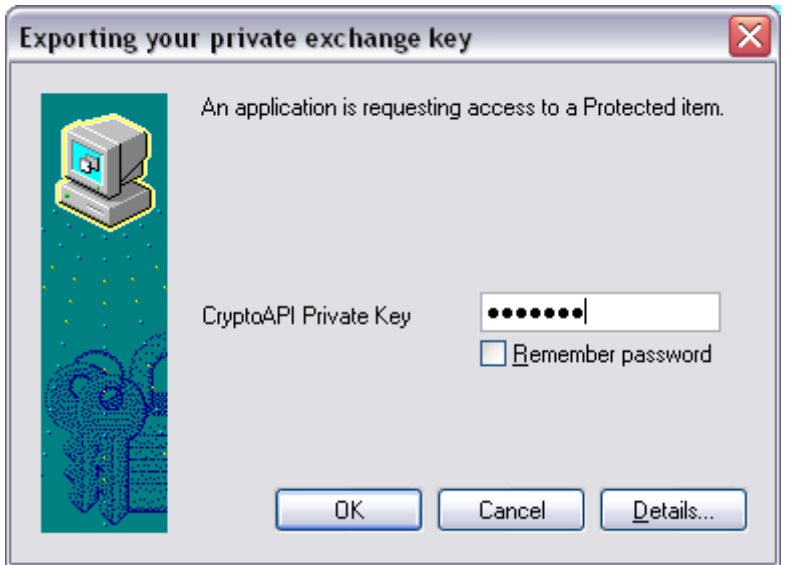

### *4. Fornyelse af certifikat ved udløb*

Fornyelse af certifikat ved udløb

Inden certifikatet udløber, skal der bestilles et nyt.

Følgende skal være på plads inden det nye certifikat kan installeres/importeres:

- Kontroller at adgangskoden til SLS-brugerkoden er aktiv:
	- o Hvis adgangskoden er udløbet, kan en ny engangskode bestilles i SLS Portalen via 'Skift adgangskode'
	- o Hvis adgangskode er glemt, kan en ny engangskode bestilles i SLS Portalen via 'Glemt adgangskode'. Husk at skifte engangskoden i SLS Portalen via 'Skift adgangskode'

Det nye certifikat installeres/importeres jf. afsnit 2 - Tilknytning af produktion-klient-certifikat til SLS-bruger